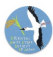

## コウノトリくんAndroid版 操作手順書

バージョン1.3.24 (2021年11月版)

日本コウノトリの会・東京大学・中央大学 協働プロジェクト

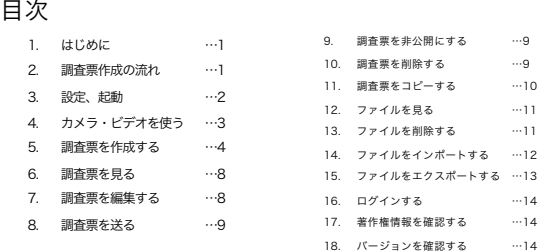

## はじめに

コウノトリが全国を飛び回っています。「コウノトリくん」は市民参加型でコウノト リの目撃情報を寄せ合い、共有しながら研究や地域づくりに反映するものです。 見つけたら、すぐ連絡しましょう。 「コウノトリくん」は日本コウノトリの会・東京大学・中央大学の協働プロジェクト による取り組み、「コウノトリ市民科学」のためのデータアップロードツールです。 本アプリケーションはWeb版と同等の機能になっています。マニュアルは必要に応じ てご参照ください。

操作の流れ

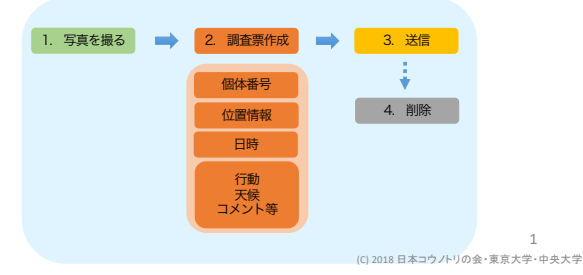

#### ご利用にあたって

## 初期設定

- 1. コウノトリくんのアイコンを選択してください。
- 2. 初回起動時にアプリの権限の許可が表示されます ので、すべて「許可」を選択してください。 「許可しない」を選択した場合、カメラが起動し ない等、アプリの一部の機能が利用できなくなり ます。
- l スマートフォンの「位置情報の設定」が「オン」 になっているか、ご確認ください。
- スマートフォンがネットワークに接続されている かご確認ください。ネットワークに接続されてい ない場合は、アプリの一部の機能が利用できなく なります。
- l コウノトリくんの権限の設定は、スマートフォン の「設定」の「アプリの権限」をご確認ください。

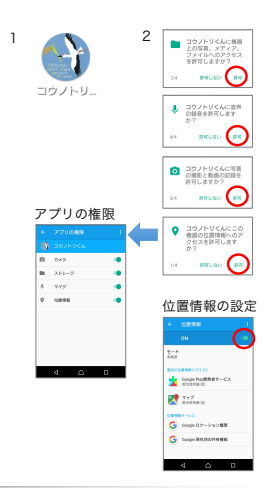

## 起動

- 1. コウノトリくんのアイコンを選択してください。
- 2. ホーム画面が表示されます。
- 「カメラ」:写真を撮影をします。
- 「ビデオ」:動画を撮影をします。
- l 「新しい調査票」:新しい調査票を作成します。
- l 「調査票」:保存した調査票を表示します。
- l 「ファイル」:保存したファイルを表示します。
- <sup>l</sup> 「公開サイト」:コウノトリ市民科学のWebサイ トを表示します。
- 3. ホーム画面左下に現在の緯度経度を表示します。 位置情報が取得できていない場合は、「位置情報 更新」と表示されます。タッチすると位置情報を 更新できます。
- l 位置情報が取得できない場合は、スマートフォン の「位置情報の設定」が「オン」になっているか、 ご確認ください。

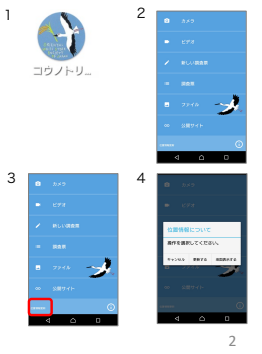

(C) 2018 日本コウノトリの会・東京大学・中央大学

## カメラを使う

## カメラ・ビデオの撮影

- 1. カメラを起動するには、ホーム画面で「カメラ」 を選択してください。ビデオ撮影する場合は「ビ デオ」を選択ください。
- l 動画は30秒まで録画可能です。
- 保存したファイルはホーム画面の「ファイル」か<br>- ^ ら確認できます。
- l カメラが起動しない場合は、「アプリの権限」で カメラの権限がオンになっているか、ご確認くだ さい。
- ファイルに位置情報が付与されていない場合は、<br>スマートフォンの「位置情報の設定」が「オン」<br>になっているか、ご確認ください。

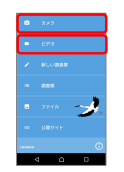

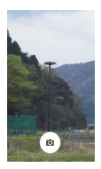

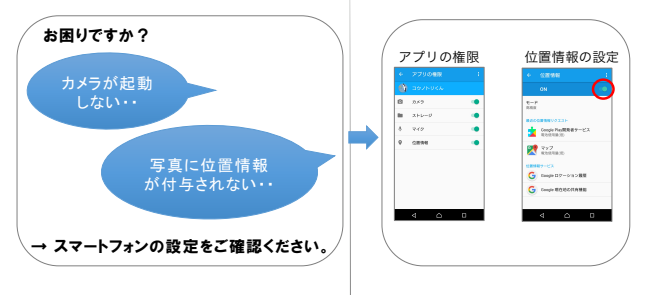

#### 調査票を作成する

## 個体の入力

● 新しい調査票を作成するには、はじめに個体を入 力してください。

1

- 1. ホーム画面で「新しい調査票」を選択してくださ い。
- 2. 愛称・個体番号・足環より個体を検索するか、個 体番号が明らかな場合は、個体番号入力より個体 を入力してください。 個体が不明の場合は「個体不明」を選択してくだ さい。「足輪選択」が表示されましたら、「足輪 あり」「足輪なし」「不明」のいずれかを選択し てください。
- 3. 個体の詳細情報を表示するには「詳細」ボタンを 選択してください。調査対象の個体として決定す る場合は、「決定」ボタンを選択してください。
- l 個体検索するには、ネットワークに接続してくだ さい。ネットワークに接続できていない場合は、 検索できません。
- l 個体番号を手入力する場合は先頭Jを含む数字を 入力してください。存在しない個体番号を入力す ると「見つかりませんでした。」と表示されます。

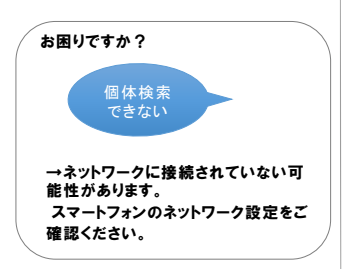

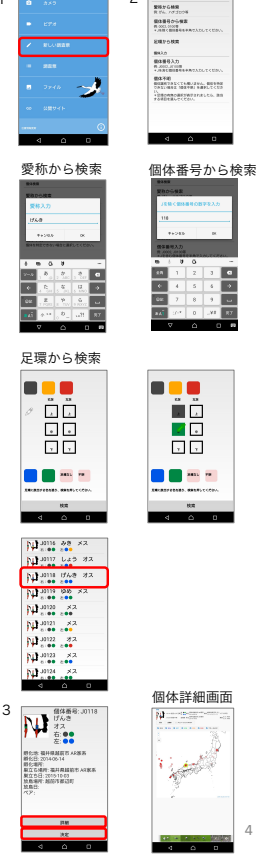

2

#### 調査票を作成する

## 性別の入力

- l 次に調査票の各項目を入力してください。
- 各項目について、分からない場合は「不明」を<br>- - 選択してください。
- 1. 個体不明の場合で、性別が分かる場合は、「性 別」から入力してください。
- l 個体を特定している場合、性別は自動的に入力 されます。

## 行動の入力

お困りですか?

- 1. 「行動」を選択して、表示された選択肢から選 んでください。
- 2. 行動について特記事項がございましたら「行動 自由入力」からご記入ください。

→最も適当と思われるものを選択いた だくか、「不明」を選択してください。 特記事項がございましたら、コメント欄 にご記入ください。

どれを選んでよい か分からない

## 環境の入力

1. 「環境」を選択して、表示された選択肢から選 んでください。

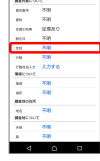

1

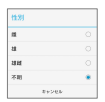

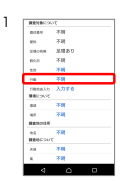

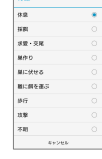

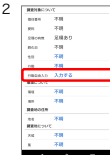

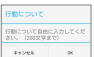

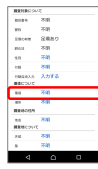

1

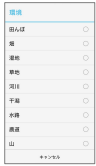

## 場所の入力 りょうしょう

1. 「場所」を選択して、表示された選択肢から選 んでください。

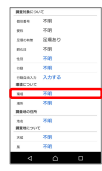

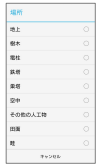

## 調査地の地名 オンプロント 2009年 2012年 2012年 2012年 2012年 2012年 2013年 2014年 2013年 2014年 2014年 2014年 2014年 2014年 20

- 1. 地名が分かる場合には「地名」を選択して入力し てください。
- l 地名の入力は任意です。地名が分かる場合は入力 をお願い致します。地名は住所ではなく、施設名 等をご記入ください。
- l 緯度経度と住所は後の操作で添付ファイルの位置 情報から自動的に取得します。

# 天候の入力

1. 「天候」をを選択して、表示された選択肢から選 んでください。

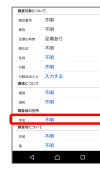

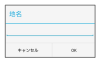

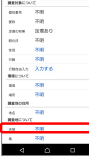

1

1

1

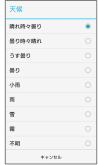

## 風の入力

1. 「風」を選択して、表示された選択肢から選んで ください。

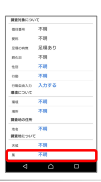

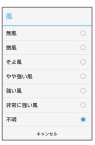

## 餌生物・コメントの入力

- 1. 餌生物が分かる場合は「餌生物」を選択して入力し てください。特記事項がございましたら「コメント 」を選択して入力してください。
- l コメントの入力は任意です。
- l コメントは200文字まで入力できます。

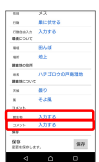

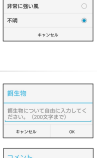

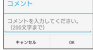

# 項目の保存

- 1. 調査票の項目の入力が終了しましたら「保存」を 選択してください。
- l 「保存」を選択するとファイルの選択画面に移り ます。

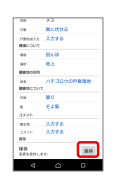

1

## 添付ファイルの選択

- 1. 調査票に添付するファイルを選択します。ファイル 右上のアイコンを選択してください。添付ファイル をすべて選択後、画面右下の「保存」を選択してく ださい。
- 2. 添付ファイルの確認メッセージが表示されますので、 「はい」を選択してください。
- 3. 添付ファイルに位置情報が付与されていない場合は、 「位置情報の付与」が表示されます。位置情報を地 図から指定するか、GPSから取得してください。
- l 位置情報が取得できない場合は、調査票は作成で きません。
- l 調査票には必ず1つ以上の添付ファイルが必要で す。添付できるファイルは7個までです。
- l ファイルアイコンにタッチすると拡大表示します。
- l 調査票の作成は以上で終了です。作成した調査票 はホーム画面の「調査票」から確認できます。

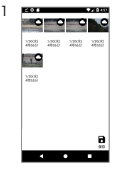

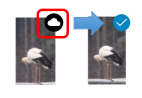

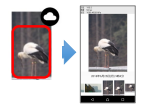

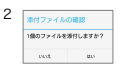

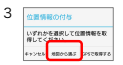

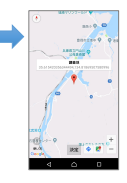

#### 調査票を見る

## 調査票の表示

- 1. ホーム画面で「調査票」を選択してください。調 査票一覧を表示します。
- 1. 調査票を選択してください。調査票の詳細画面を 表示します。

# 1

1

 $\overline{\phantom{a}}$ gas: **SECU** 

po de 2000ft

 $\sim$ **MCRUC** 

W.  $\mathbf{r}$ 

sos ×. ×  $^{46}$ 

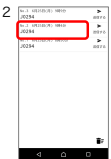

œ  $_{\rm{M}}$  $\mathbb{R}^d$ 

3.01  $\overline{a}$ 

 $\overline{\mathbf{z}}$  and

**MR**<br>REFONDSELLER

 $\overline{a}$ 

## 調査票の詳細の表示

- 1. 調査票一覧で調査票を選択すると、詳細を表示し ます。
- l 「緯度経度」を選択すると地図を表示します。
- 写真を選択すると拡大表示します。
- l 動画を選択すると動画を再生します。

## 調査票を編集する

## 調査票の編集 1

- 1. 調査票の編集や添付ファイルの追加を行うには詳 細画面の「編集」ボタンを選択してください。調 査票が編集可能になります。
- 2. 編集する項目を選択してください。位置情報を変 更する場合は、「緯度経度」を選択してください。 地図が表示されますので、地図上で調査地にタッ チして「決定」ボタンを選択してください。
- 3. 【添付ファイルを追加する場合】 「編集」ボタンを選択すると画面下部に「ファイ ルの追加」ボタンが表示されます。「ファイルの 追加」を選択してファイルを追加してください。
- 4. 【添付ファイルを削除する場合】 「編集」ボタンを選択すると添付ファイルが削除 可能になります。削除するファイルを選択してく ださい。
- 5. 調査票を変更しましたら必ず「変更を保存」を選 択してください。
- l 調査票に添付できるファイルは7個までです。
- l 「変更を保存」を選択すると調査票は編集できな くなります。再度、調査票を編集する場合は「編 集」ボタンを選択してください。
- l 調査票を編集すると送信状況が「送信する」にな り、送信済みでも再送が可能になります。

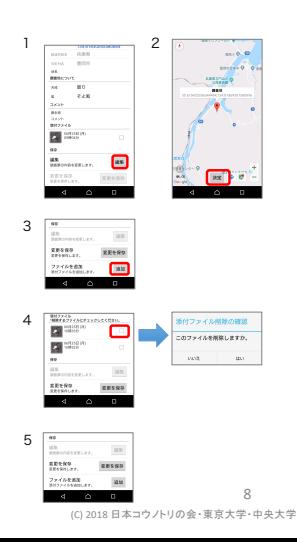

#### 調査票を送る

# 調査票の送信

- 1. ホーム画面で「調査票」を選択してください。
- 2. 送信する調査票の「送信する」ボタンを選択して ください。送信確認メッセージが表示されますの で、「はい」を選択してください。
- 3. 送信が完了するとアイコンが「送信完了」に変わ ります。
- ログインしていない場合は送信できません。ログ<br>- インの手順はp.11「ログインする」を参考にし てください。
- 添付ファイル数やネットワーク環境等により送信<br>- に時間を要する場合がございますので、ご了承く ださい。

## 調査票を非公開にする <sup>1</sup> | ● ∞∞ <mark>| <sup>2</sup></mark>

## 調査票を非公開にする

- 1. 送信済みの調査票を非公開にするには、調査票画 面の「送信完了」アイコンを選択してください。 非公開にする確認メッセージが表示されますので、 「はい」を選択してください。
- 2. 調査票を非公開に設定すると、表示が「非公開」 に変わります。
- l ログインしていない場合は非公開に設定できませ ん。ログインの手順はp.11「ログインする」を参 考にしてください。

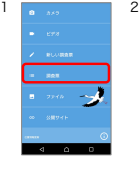

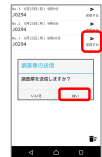

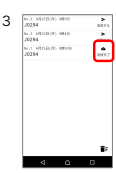

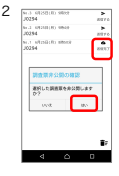

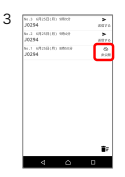

## 調査票を削除する

## 調査票を削除する

- 1. ホーム画面で「調査票」を選択してください。調 査票一覧で、ゴミ箱のアイコンを選択してくださ い。
- 2. 削除ダイアログが表示されます。削除する調査票 を選択して「削除」を選択してください。調査票 が削除されます。
- l 調査票を削除しても写真や動画ファイルはスマー トフォンに残っています。ファイルを削除する場 合は、p.10の「ファイルを削除する」をご参照 ください。

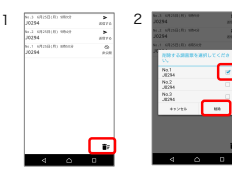

#### 調査票をコピーする

## 調査票をコピーする

- 1. ホーム画面で「調査票」を選択してください。
- 2. 調査票をコピーにするには、「調査票」画面で調 査票を長押してください。
- 3. 個体番号を変更に関する画面が表示されます。 個体番号を変更してコピーしたい場合は、「個体 を変更してコピー」を選択してください。個体番 号を変更しない場合は「そのままコピー」を選択 してください。 ※コピー後に個体番号の変更はできません。
- 4. 調査票がコピーされます。コピーした調査票には、 コピー元の調査票番号が(#番号)の形式で表示 されます。

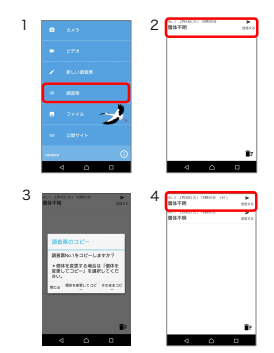

## ファイルを見る

## ファイルを見る

- 1. ホーム画面の「ファイル」を選択してください。 ファイル一覧が表示されます。
- 2. 写真にタッチするとファイルの詳細を表示します。
- 位置情報が付与されていないファイルには緯度経<br>度は表示されません。
- 詳細表示の緯度経度にタッチすると、調査地を地<br>図表示します。
- l 詳細表示はピンチアウト・ピンチインで拡大・縮 小できます。 2000年 - 2000年 - 2000年 - 2000年 - 2000年 - 2000年 - 2000年 - 2000年 - 2000年 - 2000年 - 2000年 - 2000年 - 2000年 - 2000年 - 2000年 - 2000年 - 2000年 - 2000年 - 2000年 - 2000年 - 2000年 - 2000年 - 2000年 - 2000年 - 2000年 - 2000年 - 2000年

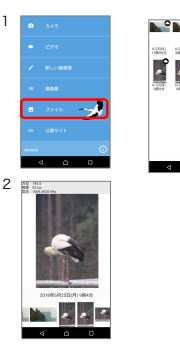

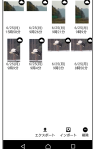

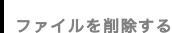

## ファイルを削除する | 1

- 1. ホーム画面で「ファイル」を選択してください。 ファイル一覧を表示します。
- 2. 削除するファイルの右上のアイコンを選択してか ら、「削除」を選択してください。削除の確認 メッセージが表示されますので、「はい」を選択 してください。
- 調査票に添付したファイルを削除した場合、ファ<br>- イルは調査票に表示されなくなりますのでご注意 <del>トざい。</del><br>トさい。

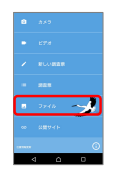

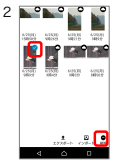

#### ファイルをインポートする

## ファイルをインポートする

- 1. ホーム画面の「ファイル」を選択してください。 ファイル一覧が表示されます。
- 2. 「インポート」を選択してください。
- 3. インポートするファイルを選択してください。
- 4. 調査日時の選択ダイアログが表示されます。調査日 付と時間を選択して「OK」を選択してください。
- 5. 調査地の選択ダイアログが表示されます。調査地を 地図上で選択して「決定」を選択してください。
- 6. 調査地を選択すると「ファイル」にインポートした 写真や動画が表示されます。
- <u>外部ファイルを調査票に添付する場合には、あらか</u><br><u>ごめファイルをインポートを行ってください。</u>調査<br>票作成の手順は、アプリで撮影した写真を添付する <del>票作成の手順は、アプリ</del><br>手順と同様になります。

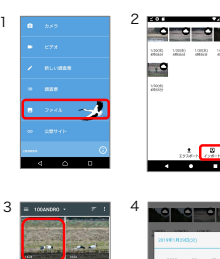

1

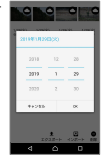

tass

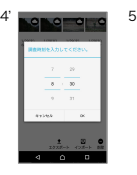

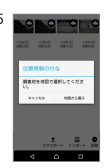

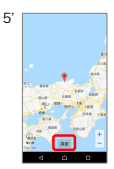

#### ファイルをエクスポートする

## ファイルをエクスポートする

- 1. ホーム画面の「ファイル」を選択してください。 ファイル一覧が表示されます。
- 2. エクスポートするファイルを選択してください。
- 3. 「エクスポート」を選択してください。
- 4. ファイルのエクスポートに使用するアプリが表示 されます。いずれかを選択してください。
- 表示されるアプリはご利用の端末の設定により異<br>なります。

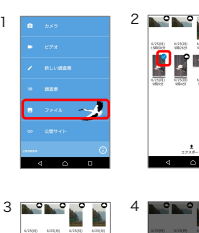

ø  $\bullet$ 

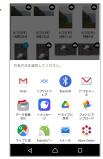

## ログインする

## ログイン

- 1. ホーム画面の (i) アイコンを選択してください。
- 2. 「ログイン」のボタンをONにしてください。
- 3. ログイン画面が表示されたら、調査票番号とパス ワードを入力してログインしてください。
- l ログイン時にはネットワークへの接続が必要です。
- 一度ログインすると、次回の送信からログイン不<br>- 要です。
- l ログアウトする場合はログインボタンをOFFにし てください。

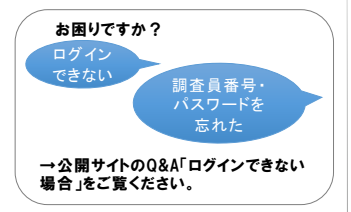

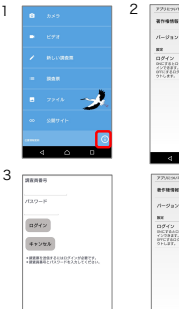

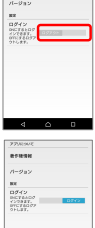

アプリについて

## 著作権情報を確認する

- 1. ホーム画面の ① アイコンを選択してください。 | 1 2 2
- 2. 「著作権情報」を選択してください。

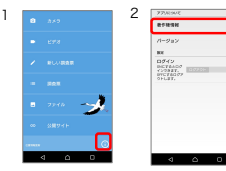

# バージョンを確認する

- 1. ホーム画面の (i) アイコンを選択してください。
- 2. 「バージョン」を選択してください。

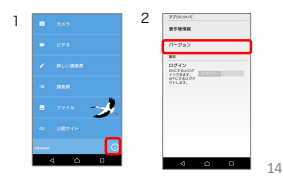